## **Tutorial Daftar Spada Kemendikbud**

- 1. Masuk ke portal.inaba.ac.id login dengan username dan password masing-masing
- 2. Pilih Menu Elearning
- 3. Makan Akan Muncul tampilan Seperti Berikut, Perhatikan isian pada kotak merah dan pastikan **Isian Email** sesuai dengan email aktif yang user miliki **Catatan :** 
	- **Untuk Mahasiswa pastikan mengisi email dengan email aktif / email student Universitas INABA**
	- $\leftarrow$   $\rightarrow$   $\sigma$   $\mathbf{e}_{\overline{z}}$  elearning.inaba.ac.id/my/ Q ☆ D | と 口 Q :  $\equiv$  **C** E-Learning A P Rendy Mahardhika Hisashi **@** Dashboard Customise this page # Site home ■ Calendar Timelin distrasi Spada Indonesia  $\circ$  .  $\mathbb{E}^{\star}$ <sup>1</sup> Private files To My courses erdeka in artivities due Akun email anda <u>103223120024@mpodie.com</u> belum terdaftar di Spada Indonesia. Apakah anda ingin mendaftar??<br>Disarankan email anda yang terdaftar di LMS ini sama dengan email yang anda gunakan di Spada Indonesia. Bila email Private f First Name Rendy No files av Mahardhika Hisash Last Name Email 103223120024@moodle.com Manage Mahasiswa  $\blacktriangledown$ Mendaftar sebagai **NIM** Program Studi  $\ddot{\phantom{0}}$ S1 Akuntansi Online ne users (last 5 minutes  $\overline{a}$
- **Untuk Dosen pastikan menggunakan email Universitas**

4. Jika email tidak sesuai dengan email pribadi makan di user harus mengganti email terlebih dahulu caranya dengan klik icon user pada pojok kanan atas kemudian pinin **Profile** 

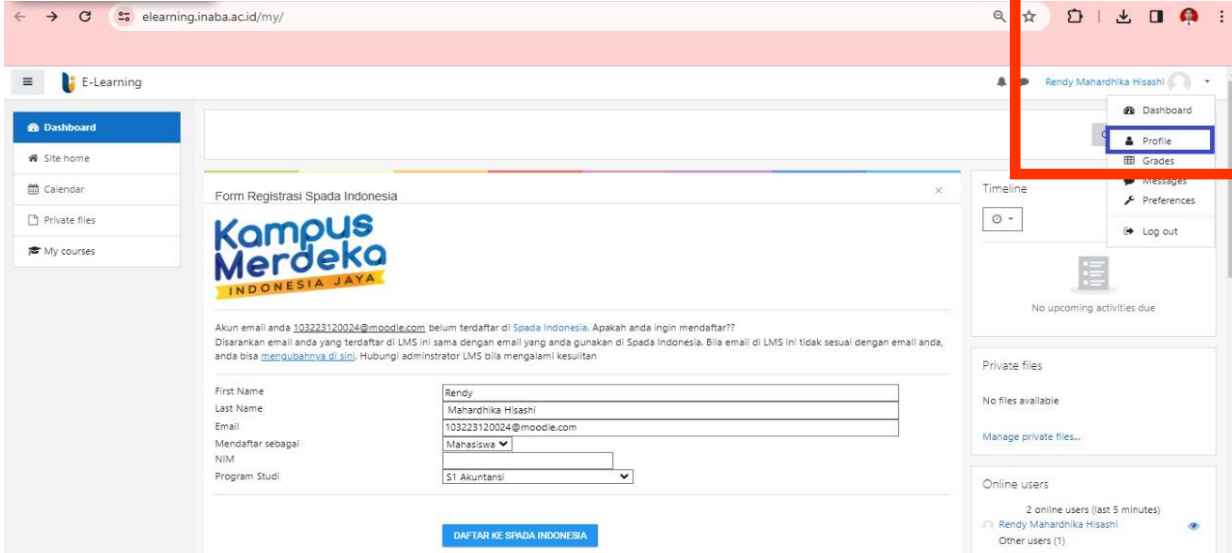

5. Akan muncul tampilan seperti di bawah ini kemudian pilih **Edit Profile**

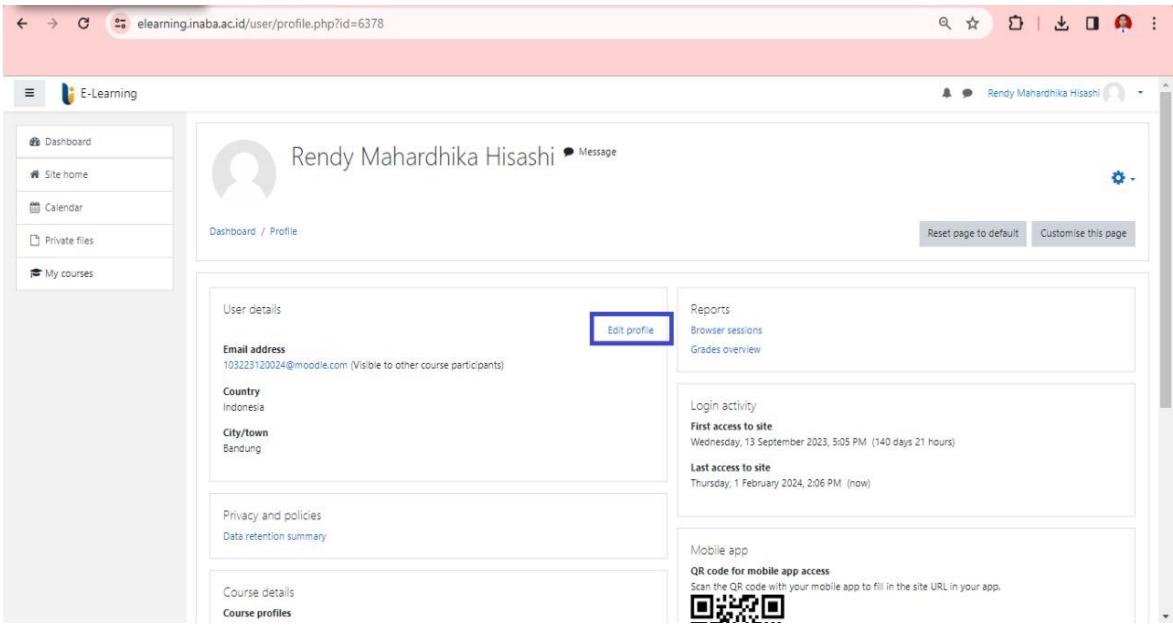

## 6. Isi Email dengan email yang aktif dipakai dan klik **Update Profile**

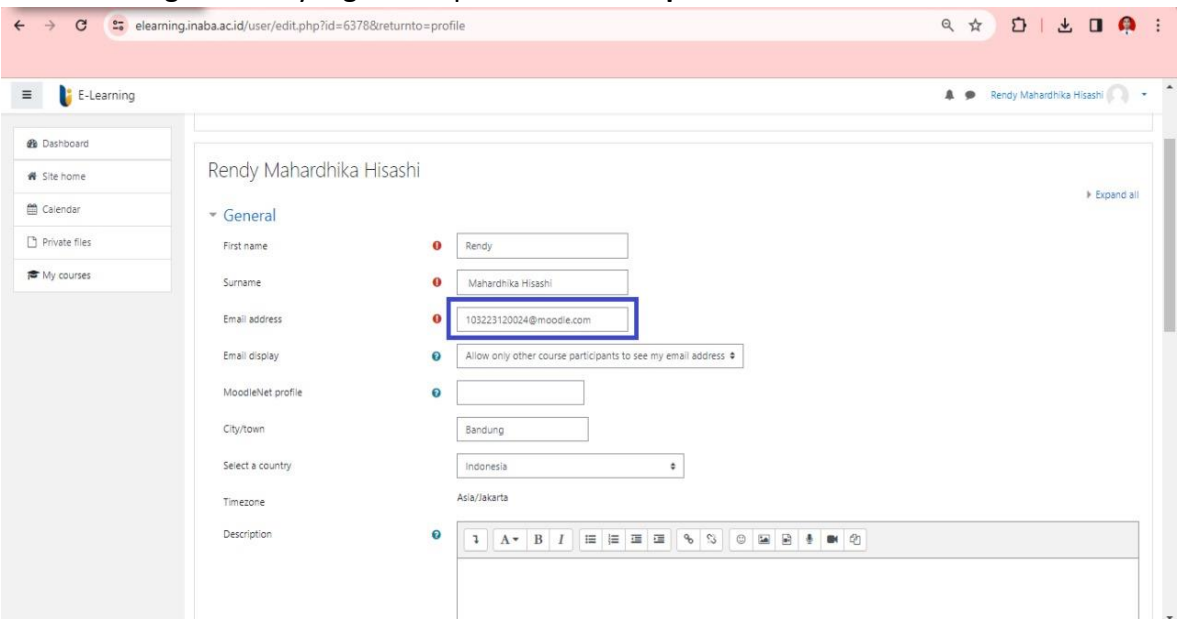

7. Setelah Melakukan Pembaharuan Email Kembali Ke halaman depan, pastikan Kembali email telah berubah jika sudah berubah kemudian Klik **DAFTAR KE SPADA INDONESIA**

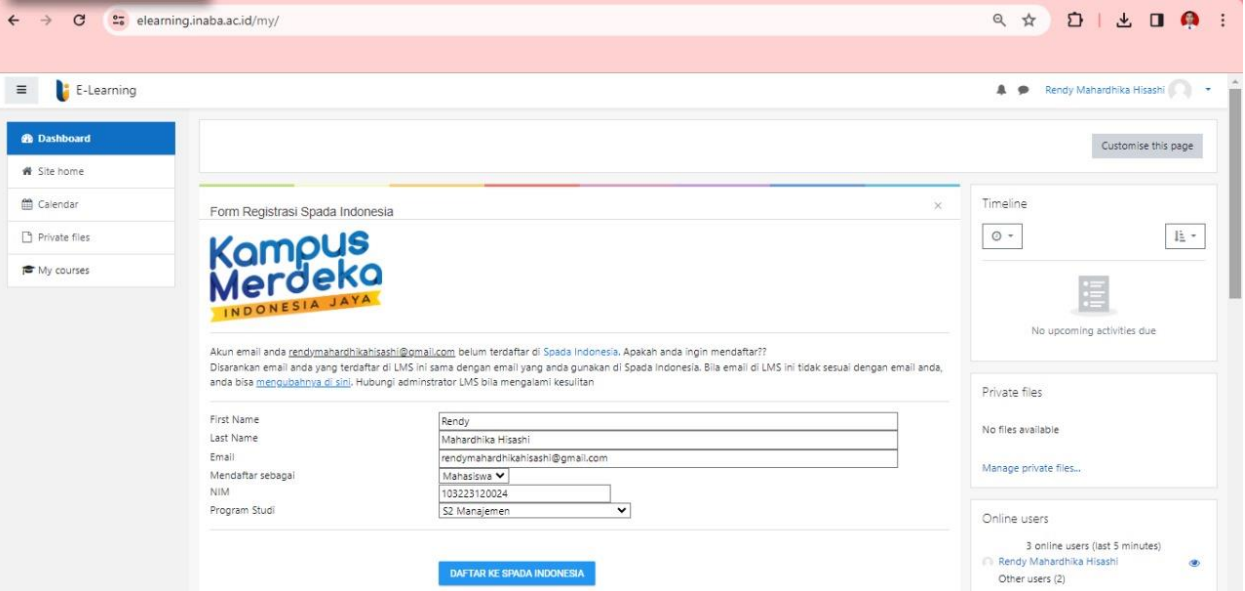

8. Setelah Klik **DAFTAR KE SPADA INDONESIA** Maka akan di arahkan ke halaman <https://spada.kemdikbud.go.id/> untuk membuat password lalu isi password kemudian klik **LOGIN**

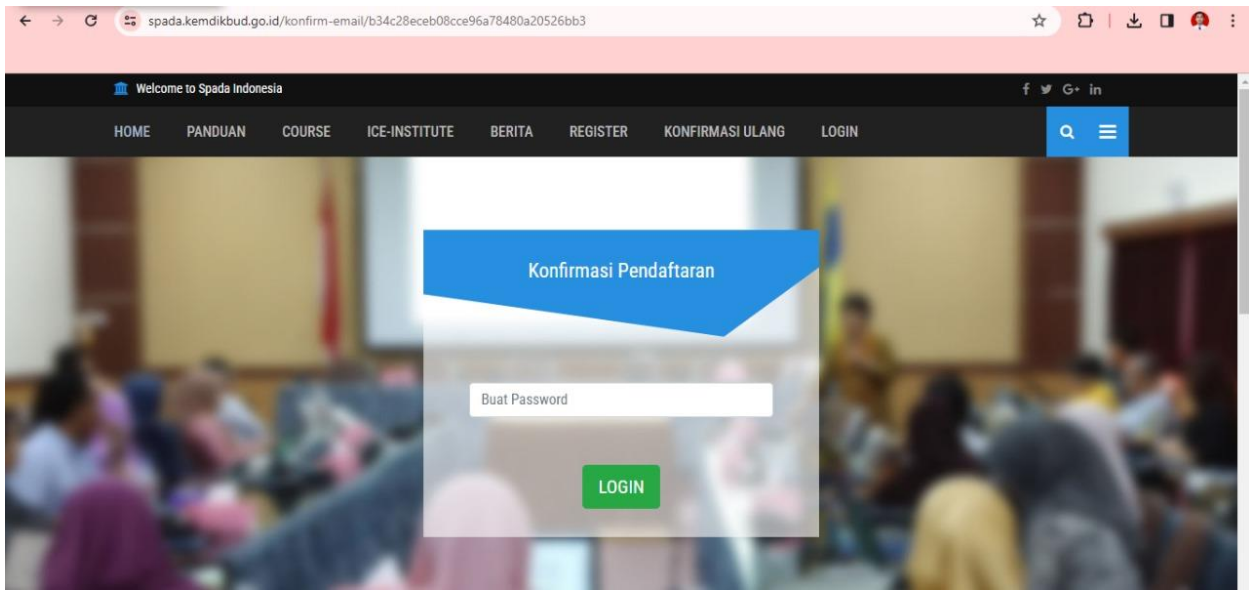